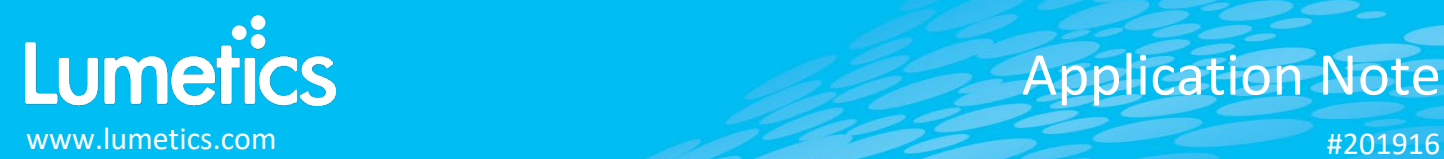

# **Morphologi G3 – Malvern Panalytical**

# **INTRODUCTION**

The Lumetics LINK<sup>TM</sup> software platform scans network locations for new measurement data files, copies data directly to a centralized database, and provides a powerful user interface for rapid multi-measurement multi-technique data aggregation, visualization, analysis, and reporting. LINK employs a client/server-based architecture where the LINK server hardware is provided by the end user and resides on the end user's network. The LINK client is a portable web-based application that may be placed on any computer with network connectivity to the LINK server. For successful import, the LINK webserver requires read access to the folders where user data resides.

The Morphologi G3 provides an advanced particle characterization tool for the measurement of particle size and particle shape from 0.5 microns to several millimeters.

#### **DETAILS**

LINK requires the exported.TXT and particles.TXT data files. The BMP particle image files are optional. Data files must be exported from the Morphologi G3 software using the Lumetics G3 Export Template.EDF, which is available in the customer portal on the Lumetics Website [\(http://lumetics.com/customer\\_portal/\)](http://lumetics.com/customer_portal/).

The following raw curve data may be imported, in addition to all available instrument/analysis settings and parameters calculated by the instrument software:

• Particle count or concentration vs. morphology

Particle count/concentration for each supported morphological parameter occurs at a pre-defined bin spacing and measurement range as per the table in the Users manual (section 4.29).

LINK requires the data to be in the following format:

- One folder per measurement
- Metadata is exported in the *exported.txt* file, with the Record # as the first column
- Particle information is found in the *particles.txt* file
- Thumbnails are exported in the same folder as the exported.txt and particles.txt folder.

The following is the default Morphologi G3 specific export method:

- 1. Create Folder for Exported Data
	- In Windows, create a folder for each of the exported Morphologi G3 files.
	- NOTE: Each exported file must be in its' own folder.
- 2. Copy LINK Export Template (NOTE: Perform this step once)
	- Contact Lumetics for the *LINK G3 Export Template* (.edf) file.
	- Copy this file to the Documents folder containing the Morphologi G3 Export Templates.
	- By default, this will be: C:\Users\Public\Documents\Malvern Instruments\Morphologi\Export Templates
	- NOTE: the location may vary depending on installation preferences (e.g. it may be in a specific user's folder).
- 3. Export Results
	- In the Morphologi G3 Records tab, select a single measurement for export.
	- Select File -> Export -> Export Result… and configure menu as shown below.
	- Browse for the location of the data folder (see Step 1 above). The filename MUST be 'exported.txt'
	- In the Parameters tab, select Use export template parameters and select the Lumetics G3 Export Template. If you do not see this template, return to Step 2.

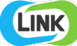

# 4. Export Particles

- From the Morphologi G3 main screen, first ensure the record is still selected and then select File -> Export -> Export Particles…
- Browse to folder from Step 1, name the file particles.txt (MANDATORY) and select other options as shown below in File tab. Leave all other tabs as Default.

# 5. Export Images

- From the main screen of the Morphologi G3 software select File -> Export -> Export Images.... Select the data folder from Step 1. Click OK.
- Note: it may take a few minutes to export the images.

Import Method options can be defined and calculated each measurement during import if it is first created/defined and then requested within an Import Method. The default Morphologi G3-specific import method settings are:

- Default Sub-Populations: **None**
- Number of Thumbnails to Crop: **250**
- Ignore Thumbnails less than: **5 µm**
- Import Images in order of Largest-to-Smallest: **Yes**
- Automated Metadata Extraction: **None**
- Dilution Factor: **1 (no dilution)**

### **Sub-Populations**

In addition to the total particle population data set, sub-populations based morphological parameter filters may be generated at the point of measurement import. An unlimited number of sub-populations may be specified for each measurement. For each sub-population, the particle count/concentration vs. morphological parameter will be available, as well as representative particle thumbnail images. The sub-populations do not count towards the measurement limit per project. Additional Sub-Populations will affect import speeds.

When creating as sub-population, select a **Morphological Parameter** from the pre-defined list and specify the filter criteria. Select the **+** to add the filter term to the **Live Expression View**. The **Live Expression View** can be edited directly. Brackets, mathematical operators/values, logical ANDs or ORs are valid operators. Syntax must be exact, for successful application.

# **Thumbnail Images**

Specify the maximum number of particle thumbnail images to be imported to the LINKdb for each measurement population. Apply a size threshold (the default is 5 microns). Choose whether particles should be first sorted from largest to smallest (based on ECD) or imported in their order of appearance during the analysis. These selections apply to the total particle population and all defined sub-populations.

#### **Automated Metadata Extraction**

Specify criteria for automated metadata extraction from measurement file fields (e.g. Comments, File Name, Import Path etc…) utilizing specified delimiters. Both metadata name and value may be extracted or only the value only.

#### **Dilution Factor**

Specify a dilution factor for automated particle count/concentration data adjustment. This selection applies to the total particle population and all defined sub-populations. A **LNK\_Dilution\_Factor** may also be applied after import, utilizing the **Add/Edit LINKdb Fields** feature.

#### **EXAMPLES**

Included below are sample dashboards from Morphologi G3 measurement files:

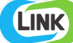

**1.** Radar Chart plotting multiple particle characterization parameters with limit lines/acceptance mask

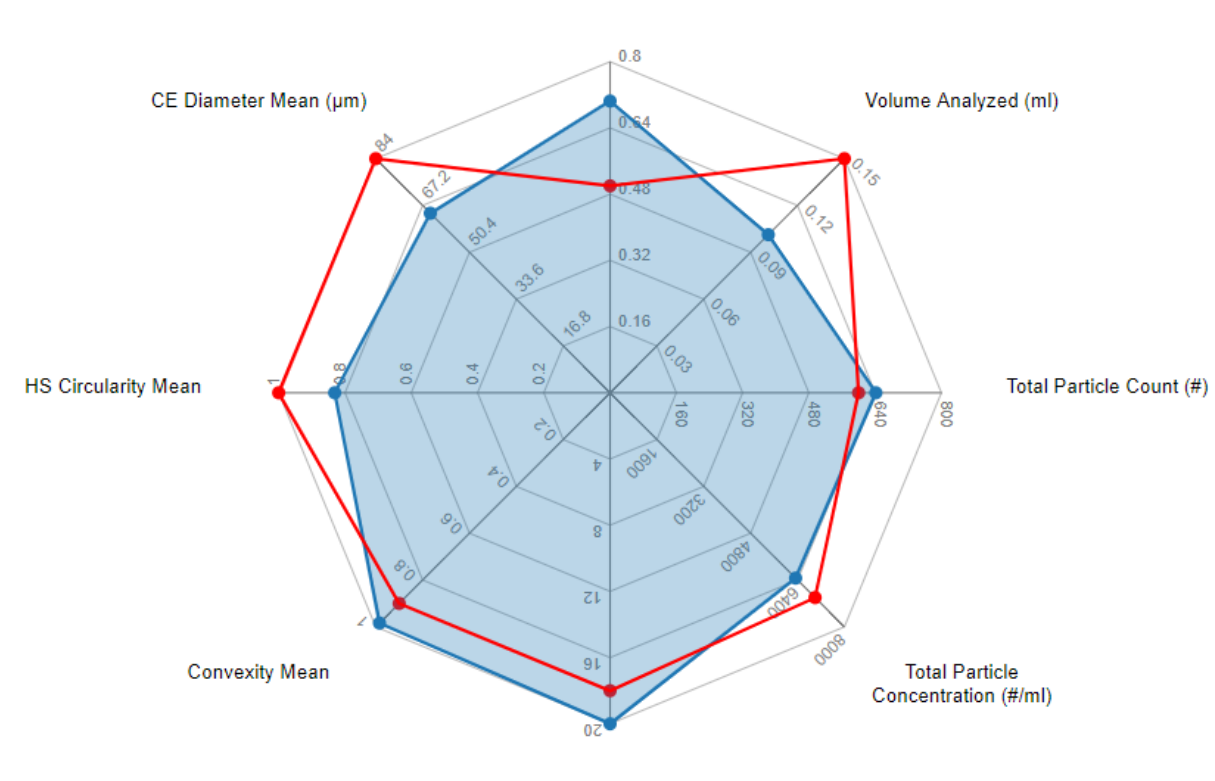

**Advanced Particle Characterization Parameters** Aspect Ratio Mean

Count

#### Morphologi G3, Total Population

**2.** Histogram plotting binned raw data for Particle Concentration vs. Diameter

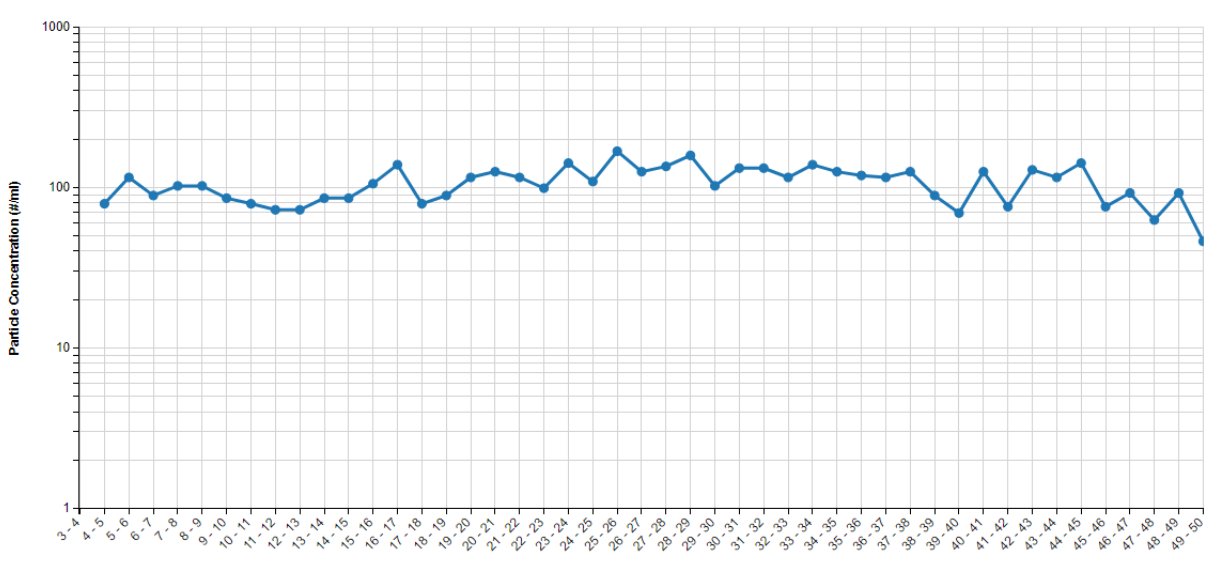

**Particle Concentration vs. Particle Diameter** 

Particle Diameter (µm)

LINK

# **3.** Tabular Summary examples

# Measurement Summary Table – Measurement Results

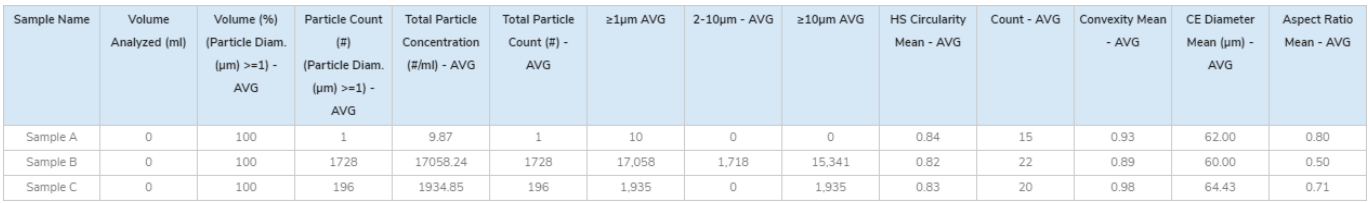

#### Measurement Summary Table – Instrument Settings

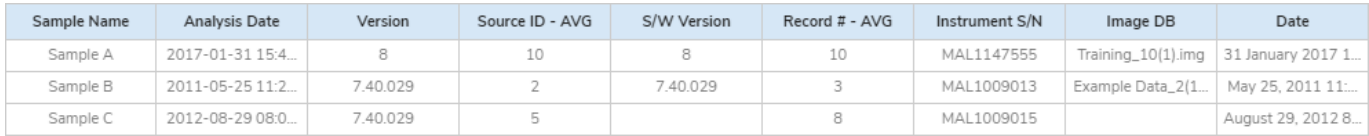

#### **DASHBOARD DOWNLOAD**

Included below is a link to downloadable dashboards for Morphologi G3 measurement files:

[http://lumetics.com/dashboards/](http://lumetics.com/dashboards/%20MorphologiG3/MorphologiG3.zip) MorphologiG3/MorphologiG3.zip

# **CONTACT LUMETICS**

For direct assistance, please contact Lumetics LINKTM Support:

**E-mail:** [support@lumetics.com](mailto:support@lumetics.com) **Phone:** 1.613.614.874 **Website:** <http://lumetics.com/>

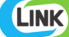